## **Skicka avslag i Varbi**

**Steg 1** Bocka för den eller de kandidater du vill skicka avslag till. Klicka sedan på **Meddelande.**

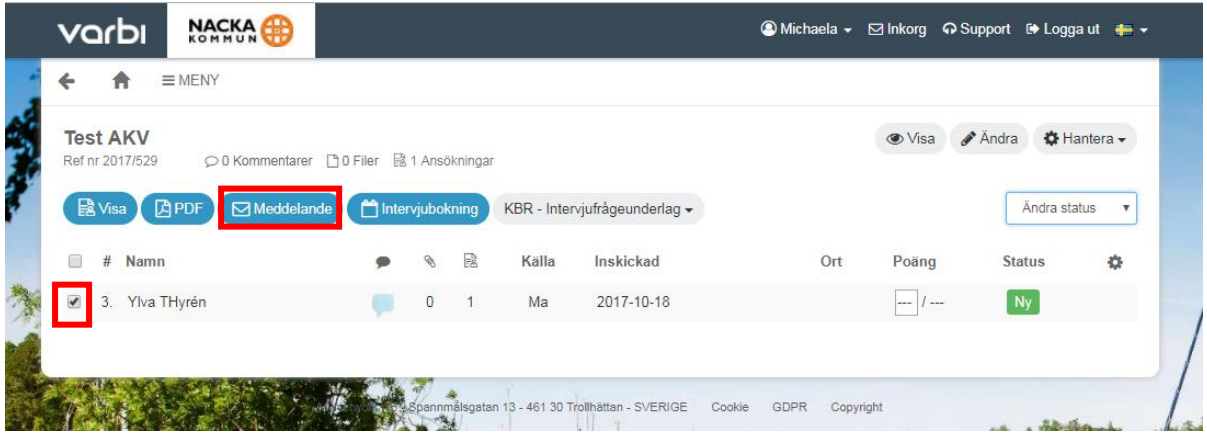

**Steg 2** Klicka på "Välj mall för meddelande" under **Mall.** 

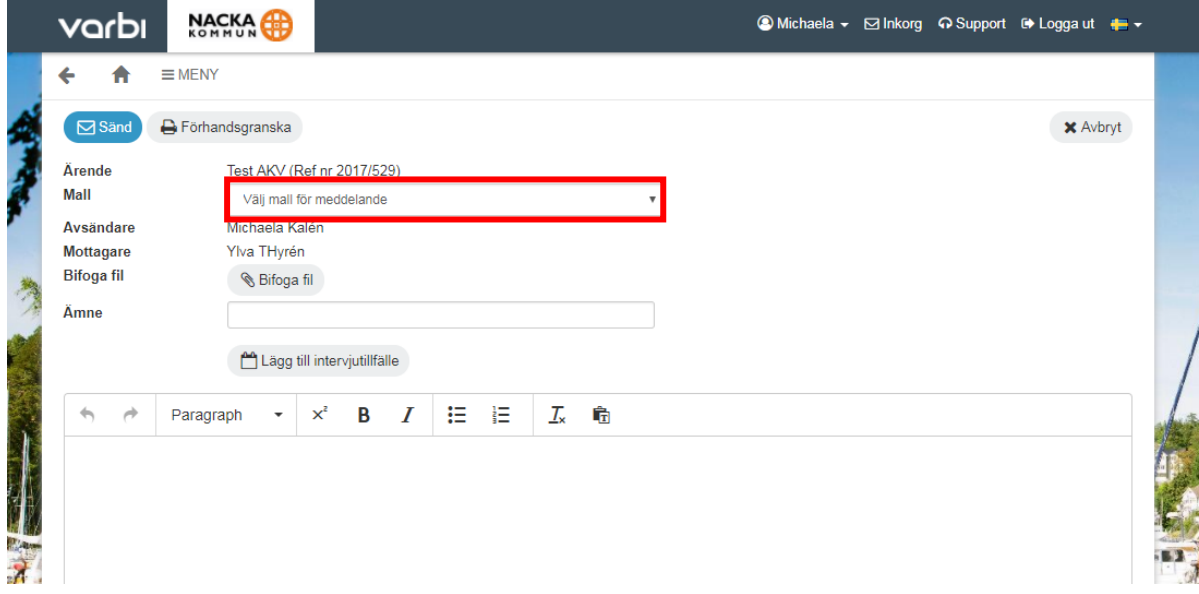

**Steg 3** Välj alternativet "Nej tack – Tillsatt tjänst (Avslag)"

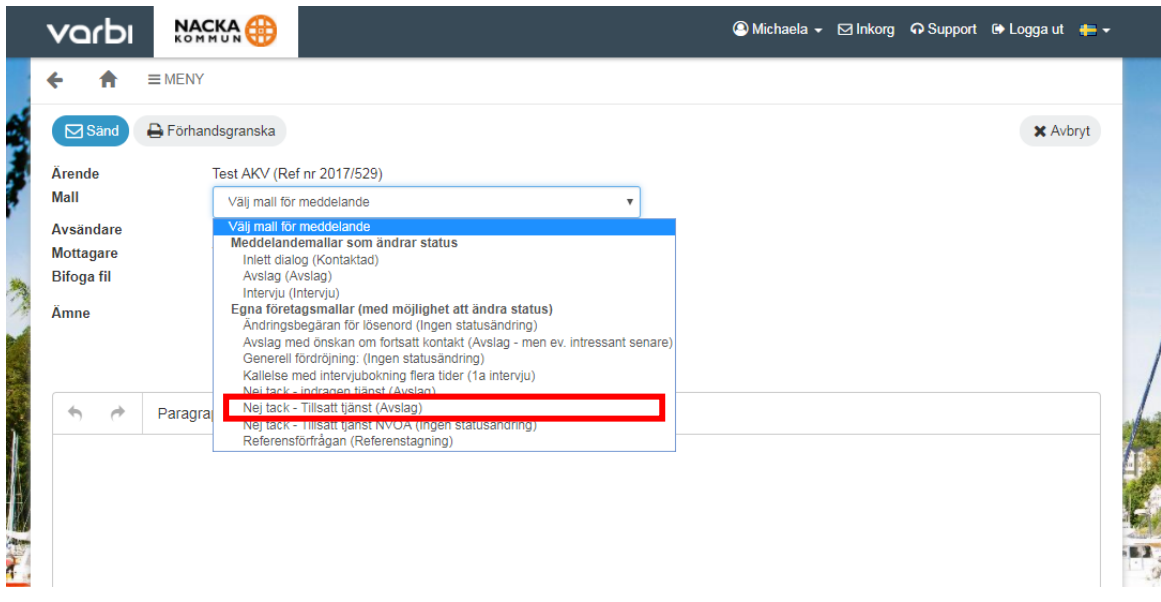

**Steg 4** Då ser du meddelandet till kandidaten. Gör eventuella korrigeringar. Sedan klicka på **Sänd.** 

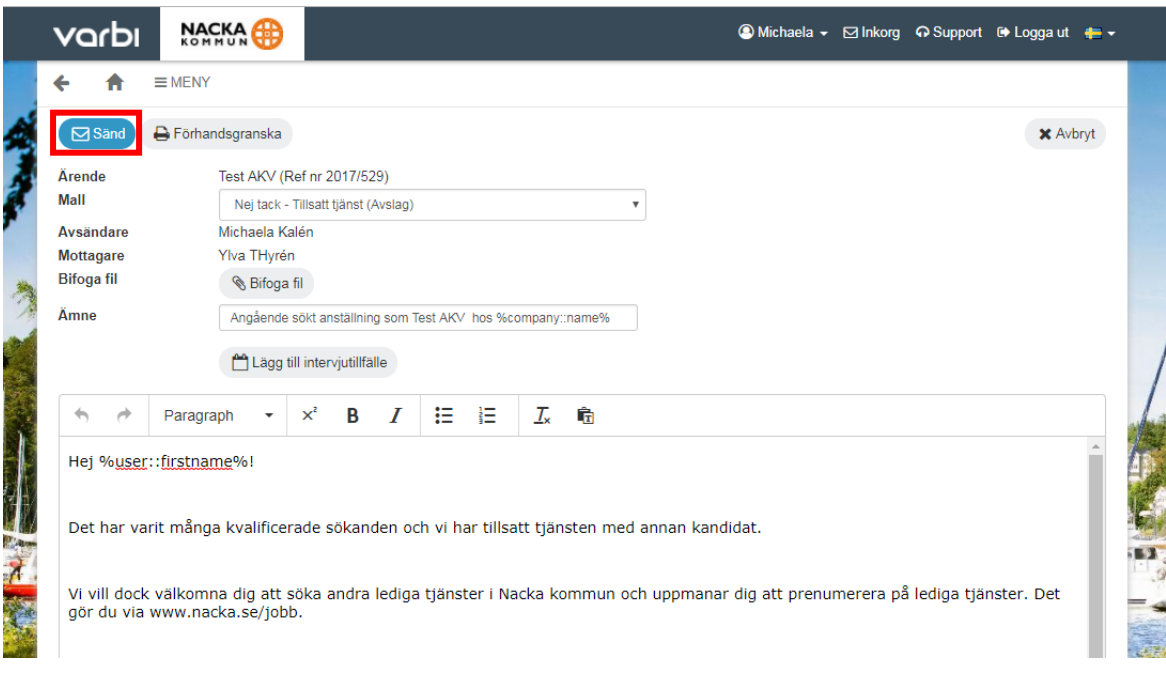